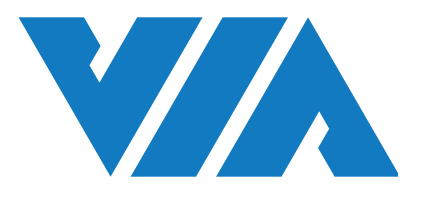

## QUICK START GUIDE

# VIA SOM-9X50-STK Amazon KVS

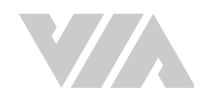

#### **Copyright**

Copyright © 2023 VIA Technologies Incorporated. All rights reserved.

No part of this document may be reproduced, transmitted, transcribed, stored in a retrieval system, or translated into any language, in any form or by any means, electronic, mechanical, magnetic, optical, chemical, manual or otherwise without the prior written permission of VIA Technologies, Incorporated.

#### **Trademarks**

All brands, product names, company names, trademarks and service marks are the property of their respective holders.

#### **Disclaimer**

VIA Technologies makes no warranties, implied or otherwise, in regard to this document and to the products described in this document. The information provided in this document is believed to be accurate and reliable as of the publication date of this document. However, VIA Technologies assumes no responsibility for the use or misuse of the information (including use or connection of extra device/ equipment/add-on card) in this document and for any patent infringements that may arise from the use of this document. The information and product specifications within this document are subject to change at any time, without notice and without obligation to notify any person of such change.

VIA Technologies, Inc. reserves the right the make changes to the products described in this manual at any time without prior notice.

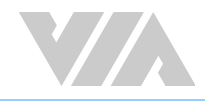

### Revision History

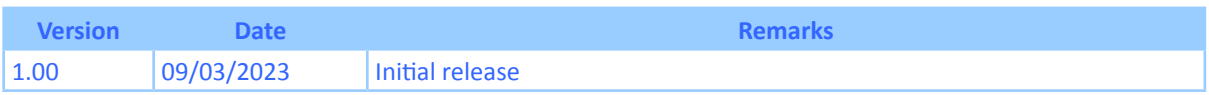

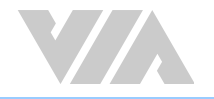

### **Table of Contents**

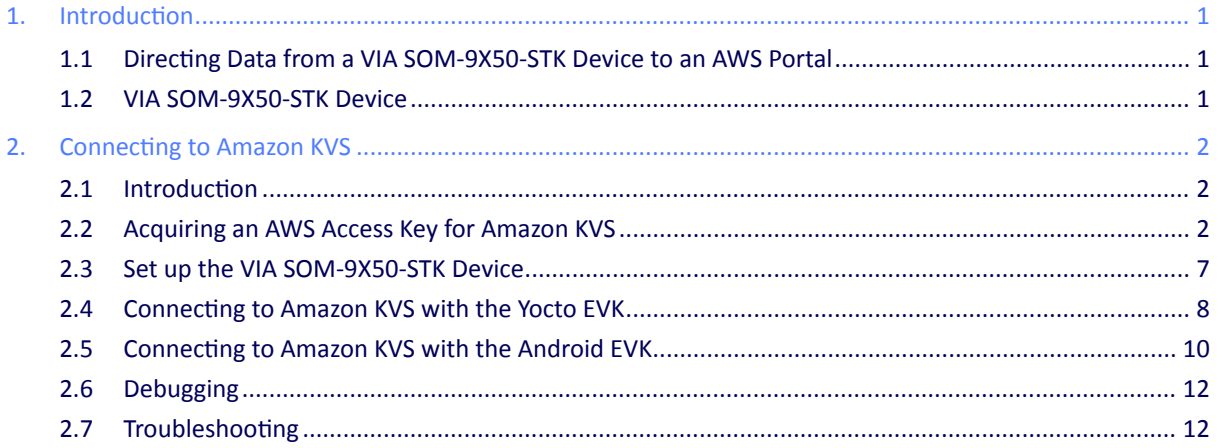

<span id="page-4-0"></span>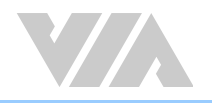

# 1. Introduction

**Note:** 

This document provides instructions on how to set up Amazon Kinesis Video Streams (Amazon KVS) to connect with VIA SOM-9X50-STK devices.

The VIA SOM-9X50-STK includes the VIA SOM-9X50 module and the VIA VAB-950 reference carrier board.

### 1.1 Directing Data from a VIA SOM-9X50-STK Device to an AWS Portal

To direct data from VIA SOM-9X50-STK devices to your AWS cloud implementation, an Amazon KVS service must be set up and configured to receive data from the devices. An AWS access key is required for Amazon KVS to connect a device to the AWS backend.

Follow the steps listed in [section 2.2](#page-5-1) to acquire an AWS access key for Amazon KVS. The access key (\*.csv) for the desired user ID will be created as described in [Step 8.](#page-9-0)

### 1.2 VIA SOM-9X50-STK Device

The datasheet and user manual of the VIA SOM-9X50-STK device can be found on the [VIA SOM-9X50-STK](https://www.viatech.com/en/products/boards/modules/som-9x50)  product page.

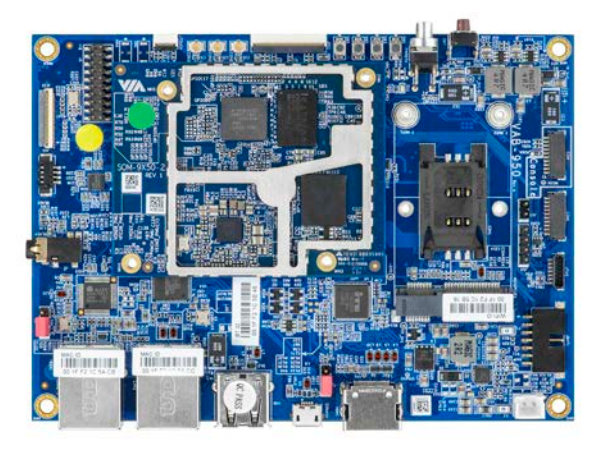

<span id="page-5-0"></span>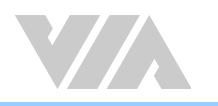

# 2. Connecting to Amazon KVS

### 2.1 Introduction

This section provides instructions on how to establish a connection between a VIA SOM-9X50-STK device and Amazon KVS service, including how to acquire an AWS access key for Amazon KVS, set up the VIA SOM-9X50- STK device, and connect the device to the Amazon KVS using the VIA SOM-9X50-STK Yocto or Android EVK.

### <span id="page-5-1"></span>2.2 Acquiring an AWS Access Key for Amazon KVS

### **Step 1**

Refer to instructions in the following sections on webpage [https://docs.aws.amazon.com/kinesisvideostreams/](https://docs.aws.amazon.com/kinesisvideostreams/latest/dg/gs-account.html) [latest/dg/gs-account.html](https://docs.aws.amazon.com/kinesisvideostreams/latest/dg/gs-account.html) to set up an AWS Account:

- Sign up for an AWS account
- Create an Administrator IAM User
- Create an AWS Access Key

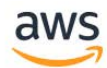

### Sign in **O** Root user Account owner that performs tasks requiring **Amazon Lightsail** unrestricted access. Learn more Lightsail is the easiest way **IAM** user User within an account that performs daily tasks. to get started on AWS Learn more Learn more » Root user email address username@example.com **Next** By continuing, you agree to the AWS Custome Agreement or other agreement for AWS services, and the Privacy Notice. This site uses essential cookies. See our Cookie Notice for more information. New to AWS? Create a new AWS account

© 2023. Amazon Web Services, Inc. or its affiliates. All rights reserved.

English \*

Pay special attention to the Notes on the webpage.

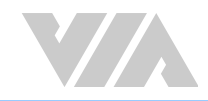

 $\overline{\mathsf{aws}}$ **iii** Services **Q** Search for services, features, blogs, docs, and more  $[Option+S]$  $\boxed{\boxed{2}}$  Analytics **AWS** Application Integration  $\times$ **1** Security, Identity, & Compliance  $\Box$  AR& VR Moni **AWS Cost Management** Activ Artifact AWS Compliance Reports and Agreements **Blockchain**  $\triangleright$  Conn **A** Business Applications **AWS Audit Manager**  $\blacktriangledown$  Man  $\Box$  Compute Continuously assess controls for risk and complia Over containers Thin Certificate Manager **8** Customer Enablement Provision, Manage, and Deploy SSL/TLS Certificates Type:  $a$  Database Thing CloudHSM Billing S Developer Tools Managed Hardware Security Modules in the Cloud Jobs End User Computing Job t Cognito Front-end Web & Mobile ner Identity Management and AWS Credentials for Federated Identities Con: Tunn **99 Game Development** Retai ◈ Internet of Things Detective Fleet tigate and analyze potential security issues **Solution** Learning  $\blacktriangleright$  Fleet **g** Management & Governance **Directory Service** Host and Manage Active Directory  $\triangleright$  Green **D**<sup>1</sup> Media Services A Migration & Transfer **AWS Firewall Manager**  $\triangleright$  Wirel Central management of firewall rules ☆ Networking & Content v Secur **Delivery** GuardDuty Certif 88 Quantum Technologies Intelligent Threat Detection to Protect Your AWS Accounts and Workloads Polici <u> කි</u> Robotics CAs ☆ IAM  $\mathcal{O}$  Satellite Role Manage access to AWS resources  $\mathbb{O}$ Auth Manage access to AWS resources Inspector  $\blacktriangleright$  Defer **A** Storage **Analyze Application Security** 

Click on 'Services' in the top menu panel and click on 'IAM' under the 'Security, Identity, & Compliance' category.

### **Step 3**

Click on 'Access management/Users' and then click on the 'Add users' button in the right panel.

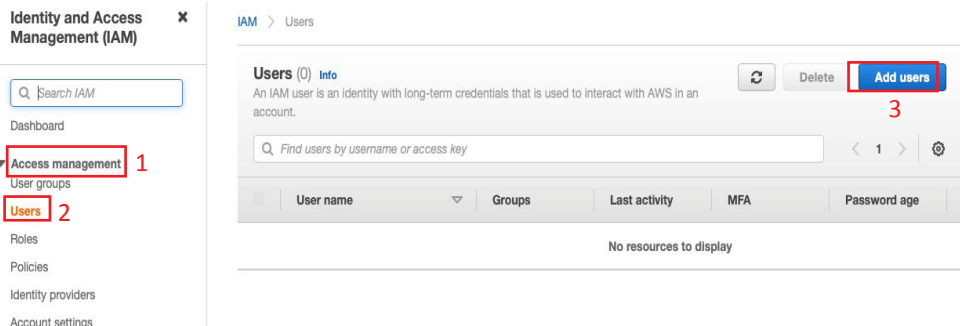

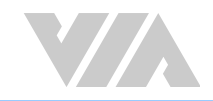

To add a user, enter a preferred name in the 'User name' field, select 'Programmatic access' in the 'Select AWS access type' section and click on the 'Next: Permissions' button to proceed to set permissions.

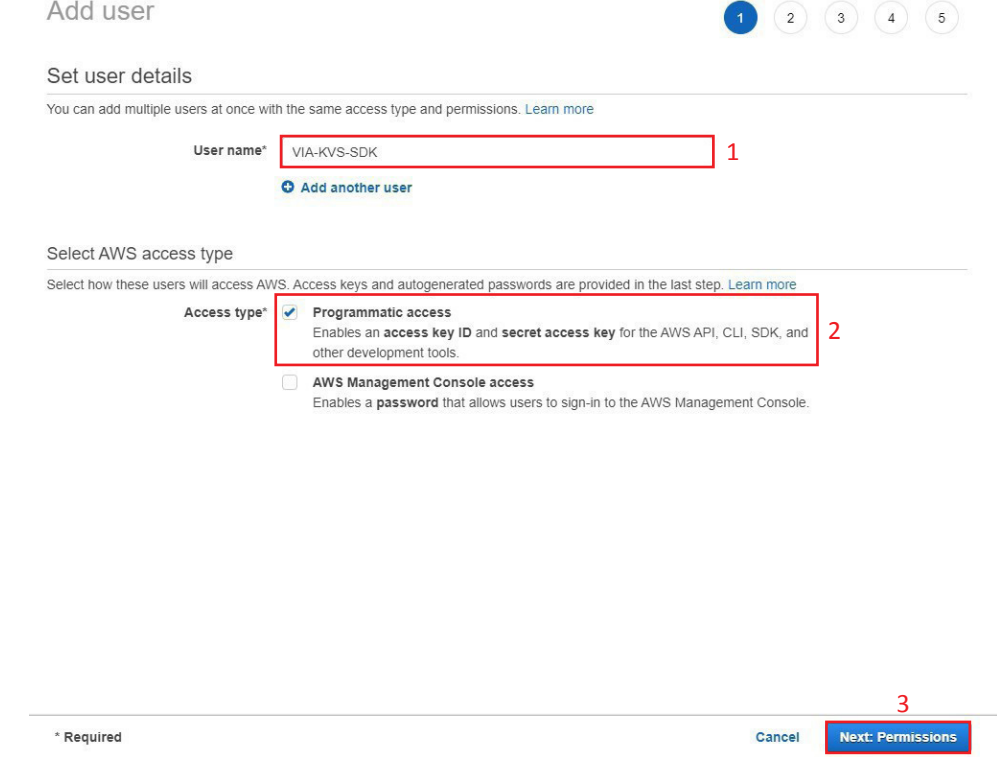

### **Step 5**

To set permissions, click on 'Attach existing policies directly', click on the policy name 'AmazonKinesisVideoStreamsFullAccess' and click on the 'Next: Tags' button to proceed to add tags.

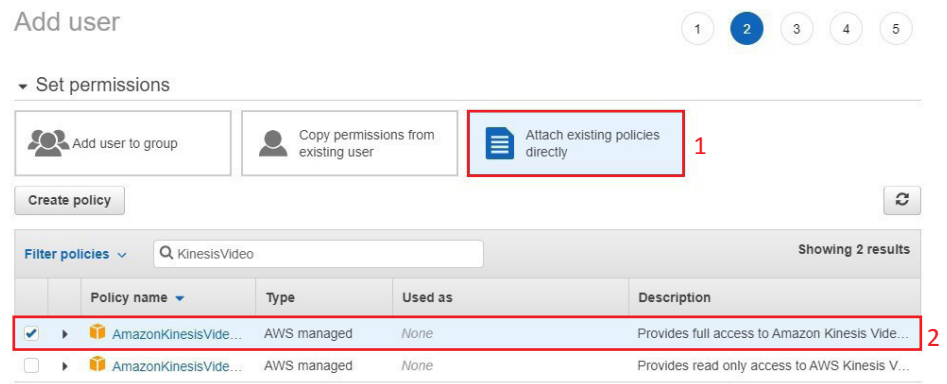

Set permissions boundary

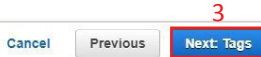

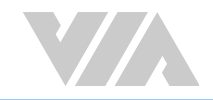

To add tags, enter relevant user information (e.g., email address, job title) or name only in the 'Key' field and click on the 'Next: Review' button to review your choices.

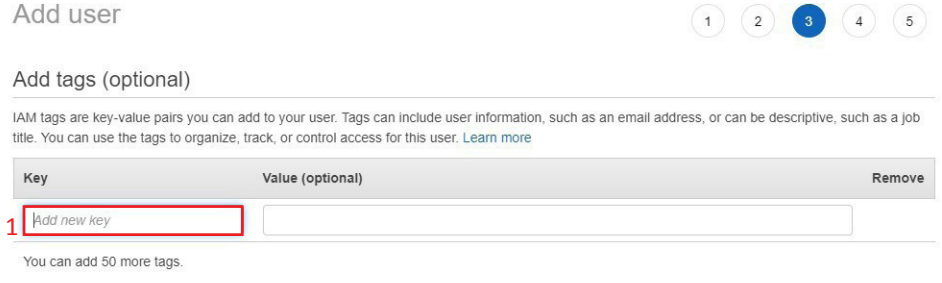

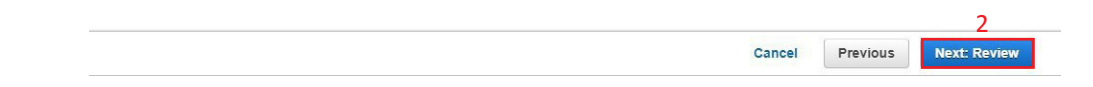

### **Step 7**

This page displays all the settings to be reviewed, including the User name, AWS access type and permissions boundary. To finish creating the user ID, click on the 'Create user' button.

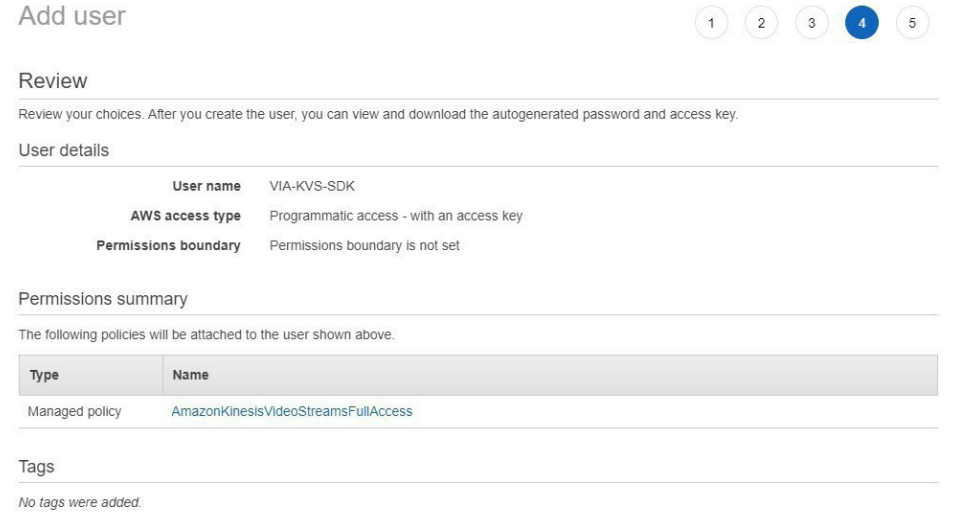

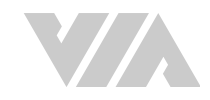

<span id="page-9-0"></span>Once the user ID has been created, a 'Success' message will be displayed. Click on the URL in the message for more information on AWS management console access. The User name, Access key ID and the Secret access key are shown below the message. Download the Secret access key (\*.csv) file and click 'Close' to finish.

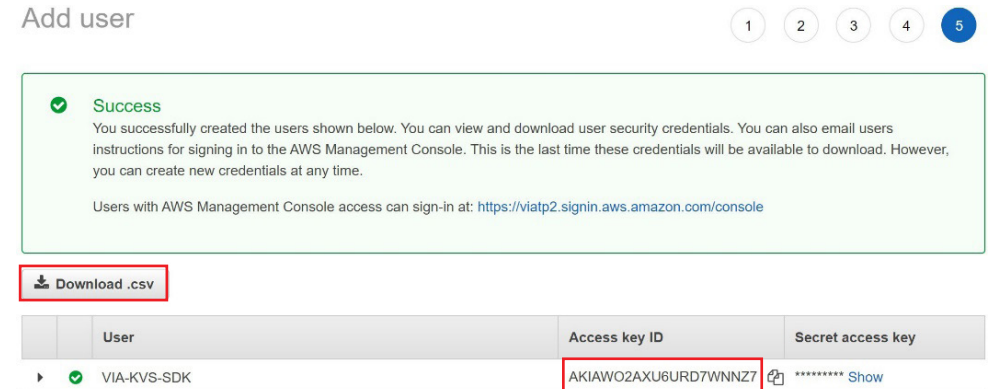

Comprehensive documentation is provided by Amazon Web Services. Follow the AWS development guide to add Kinesis Video Streams with different settings on Amazon Web Services. For more information, please visit: <https://docs.aws.amazon.com/kinesisvideostreams/latest/dg/what-is-kinesis-video.html>.

<span id="page-10-0"></span>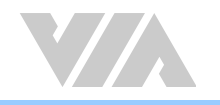

### 2.3 Set up the VIA SOM-9X50-STK Device

The first step is to connect a host machine and the VIA SOM-9X50-STK through the onboard COM connector labeled as "COM".

<span id="page-10-1"></span>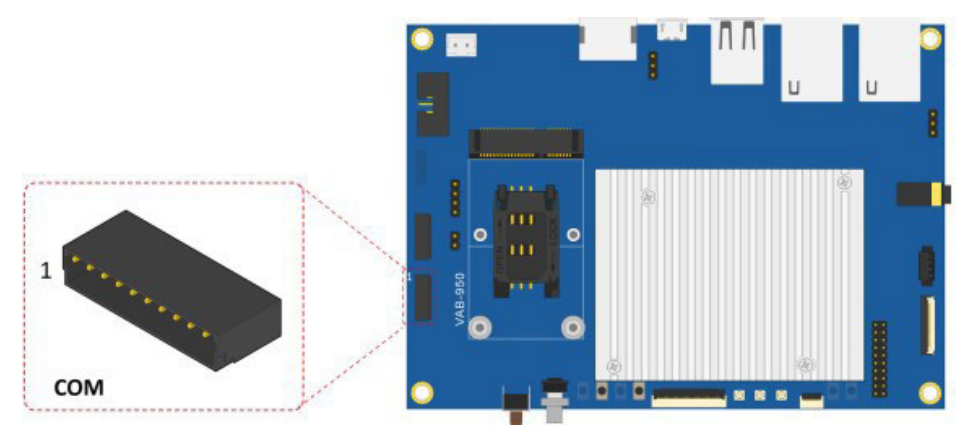

Use a serial port communication program such as PuTTY or Tera Term to connect the debug console. Set the console Baud Rate to "921600".

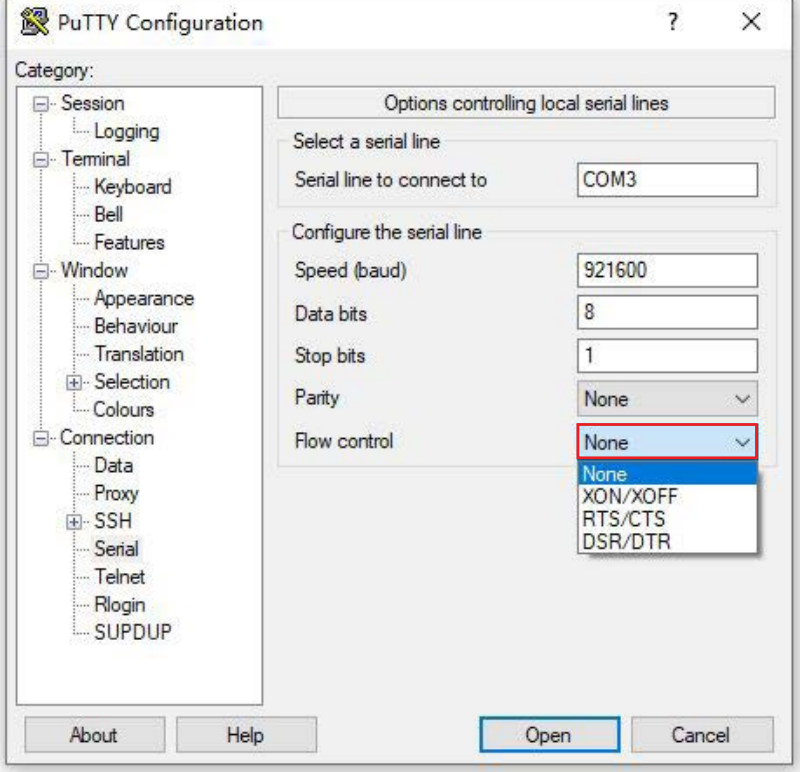

<span id="page-11-0"></span>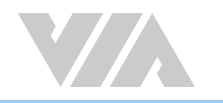

### 2.4 Connecting to Amazon KVS with the Yocto EVK

The VIA SOM-9X50-STK Yocto EVK includes a "kvs\_demo.sh" application to help establish a connection between the VIA SOM-9X50-STK device and the Amazon KVS service.

This section guides developers on how to enable and run the "kvs\_demo.sh" application.

### **Step 1**

Copy the Secret access key (\*.csv) file downloaded in [Step 8 of section 2.2](#page-9-0) to the "/data" location.

### **Step 2**

Check the AWS Web console for the Region.

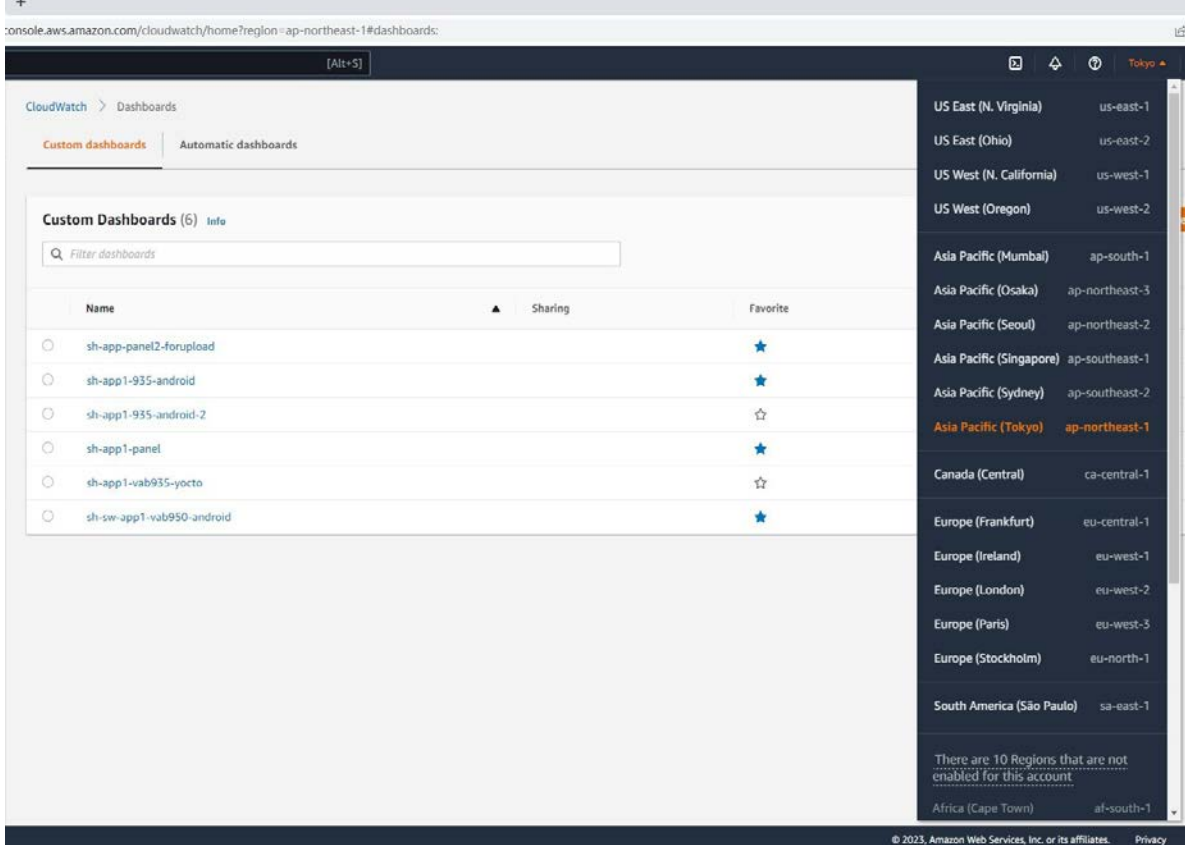

#### **Step 3**

Run the "kvs\_demo.sh" script as shown below:

root@aiv8385-linux:~# kvs\_demo.sh /data/ sh-sw-app1\_accessKeys.csv "ap-northeast-1"

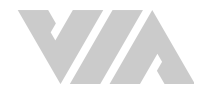

If there are no errors, there will be one KVS stream available. To view the stream, click on 'Services' in the top menu panel and click on 'Kinesis Video Streams' under the 'Media Services' category.

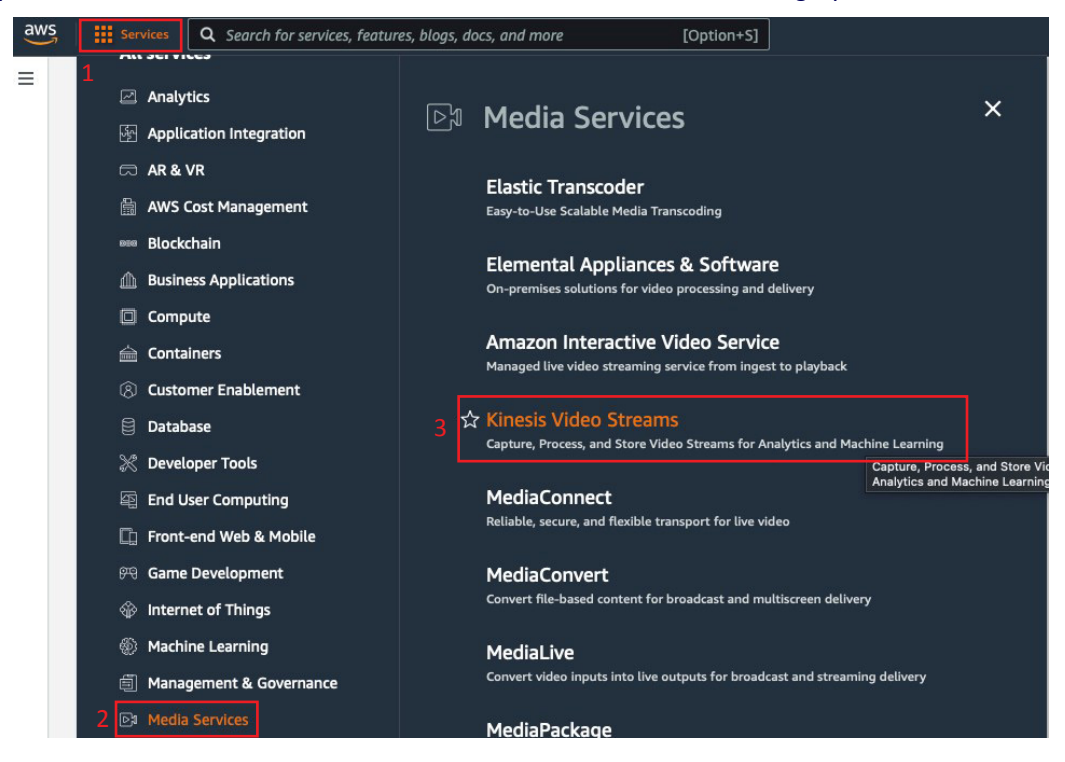

### **Step 4**

Next, click on 'View video streams' in the right panel.

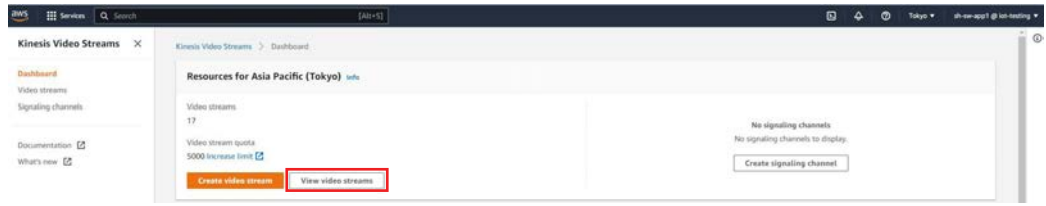

The names, status, retention (in hours) and creation time of the KVS stream will be displayed.

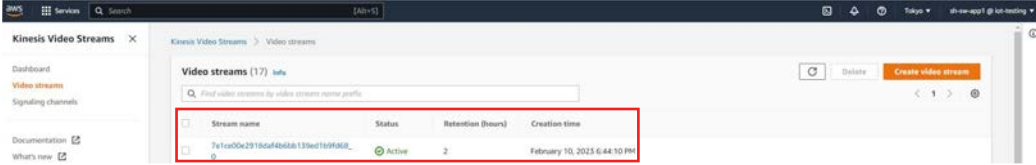

Comprehensive documentation is provided by Amazon Web Services. Follow the AWS development guide to add Kinesis Video Streams with different settings on Amazon Web Services. For more information, please visit: <https://docs.aws.amazon.com/kinesisvideostreams/latest/dg/what-is-kinesis-video.html>.

<span id="page-13-0"></span>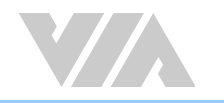

### 2.5 Connecting to Amazon KVS with the Android EVK

The VIA SOM-9X50-STK Android EVK includes an "AmazonKinesisVideoDemoApp" application to help establish a connection between the VIA SOM-9X50-STK device and the Amazon KVS service.

This section guides developers on how to enable and run the "AmazonKinesisVideoDemoApp" application.

### **Step 1**

Download the "AmazonKinesisVideoDemoApp" sample code from webpage [https://github.com/awslabs/aws](https://github.com/awslabs/aws-sdk-android-samples/tree/main/AmazonKinesisVideoDemoApp)[sdk-android-samples/tree/main/AmazonKinesisVideoDemoApp](https://github.com/awslabs/aws-sdk-android-samples/tree/main/AmazonKinesisVideoDemoApp).

#### **Step 2**

Follow the instructions on the following webpages:

- [https://github.com/awslabs/aws-sdk-android-samples/blob/main/AmazonKinesisVideoDemoApp/](https://github.com/awslabs/aws-sdk-android-samples/blob/main/AmazonKinesisVideoDemoApp/README.md) [README.md](https://github.com/awslabs/aws-sdk-android-samples/blob/main/AmazonKinesisVideoDemoApp/README.md) to run the sample code.
- [https://docs.aws.amazon.com/kinesisvideostreams/latest/dg/producersdk-android-downloadcode.](https://docs.aws.amazon.com/kinesisvideostreams/latest/dg/producersdk-android-downloadcode.html) [html](https://docs.aws.amazon.com/kinesisvideostreams/latest/dg/producersdk-android-downloadcode.html) to download and configure the Android Producer Library Code.

#### **Step 3**

Change the "KINESIS\_VIDEO\_REGION" field value to your AWS Web console's Region in the sample code file "KinesisVideoDemoApp.java" at location "/src/main/java/com/amazonaws/kinesisvideo/demoapp".

- $14^{1}$ public class KinesisVideoDemoApp extends Application {
- public static final String TAG = KinesisVideoDemoApp.class.getSimpleName();  $15 -$
- 16 public static Regions KINESIS\_VIDEO\_REGION = Regions.US\_WEST\_2;

### **Step 4**

The default framerate is 20 and the default bitrate is 384 kbps. Change the "FRAMERATE\_20" and BITRATE\_384\_KBPS" field values to your video streams' frame rate and bitrate in the sample code file "StreamConfigurationFragment.java" at location "/src/main/java/com/amazonaws/kinesisvideo/demoapp/ fragment".

38 public class StreamConfigurationFragment extends Fragment { 39 private static final String TAG = StreamConfigurationFragment.class.getSimpleName(); private static final Size RESOLUTION 320x240 = new Size(320, 240);  $40$ private static final int FRAMERATE\_20 = 20; 41 private static final int BITRATE\_384\_KBPS = 384 \* 1024;  $42$ private static final int RETENTION\_PERIOD\_48\_HOURS = 2 \* 24; 43

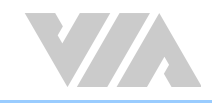

Sign in to the "AmazonKinesisVideoDemoApp" application. The "Stream Configuration" screen will be displayed.

### **Step 6**

Fill in the Stream Name, select the Resolution as "1280x720", scroll to the bottom and click the "Stream" button.

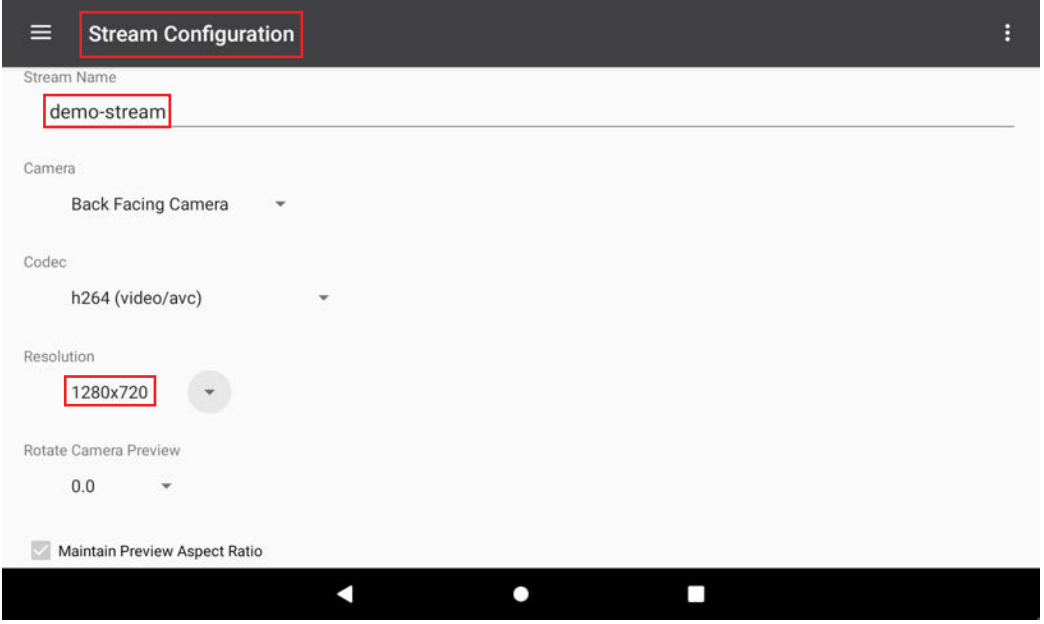

<span id="page-15-0"></span>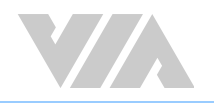

### 2.6 Debugging

Open a console (e.g. Putty) and configure as described in [section 2.3](#page-10-1). The boot up messages will be presented with a command line interface as well as debug output. Use busybox commands "in /bin" to set up and debug the VIA SOM-9X50-STK device.

### **For Android**

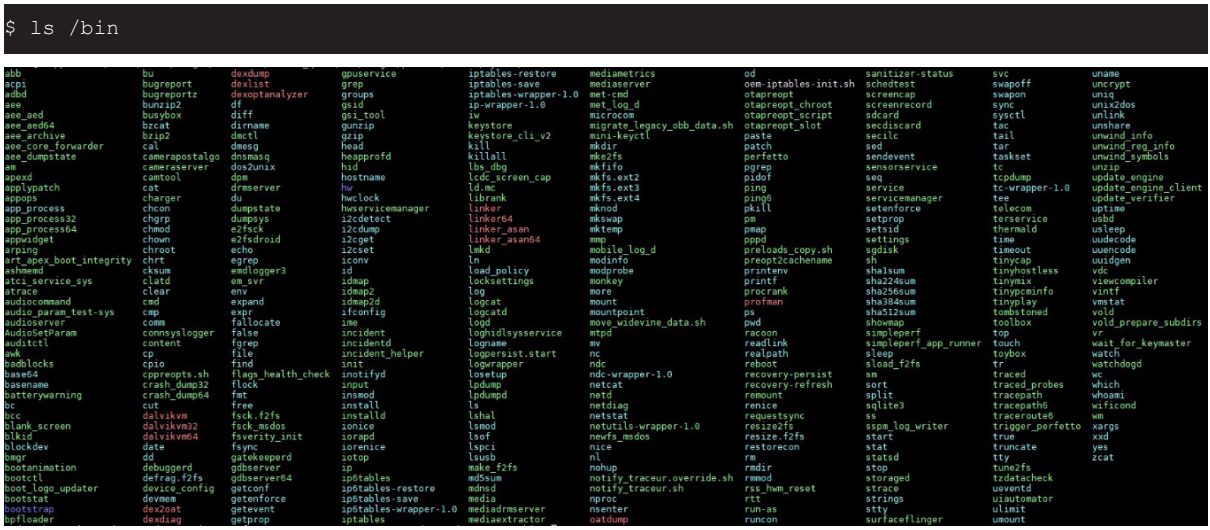

### **For Yocto**

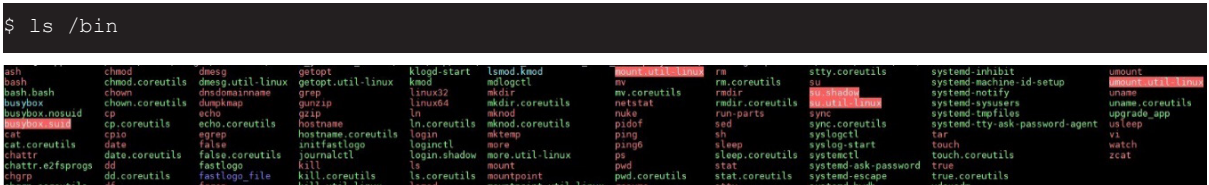

### 2.7 Troubleshooting

Check the table below for troubleshooting common Amazon KVS issues that may arise during development:

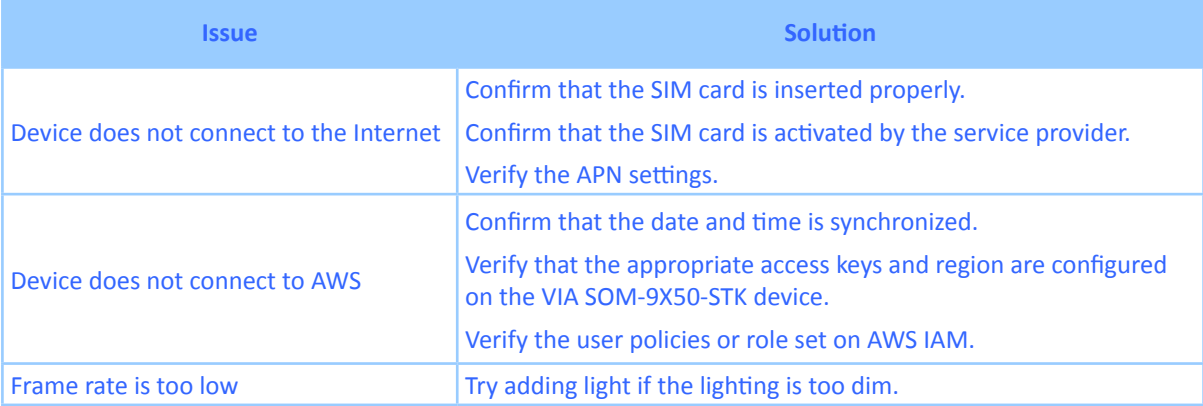

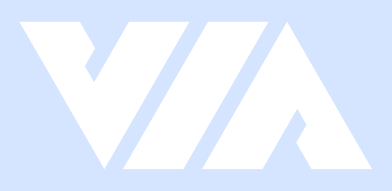

### **Taiwan Headquarters**

1F, 531 Zhong-zheng Road, Xindian Dist., New Taipei City 231 Taiwan

Tel: 886-2-2218-5452 Fax: 886-2-2218-9860 Email: embedded@via.com.tw

#### <u> El</u> **USA**

940 Mission Court Fremont, CA 94539, **USA** 

Tel: 1-510-687-4688 Fax: 1-510-687-4654 Email: embedded@viatech.com

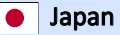

3-15-7 Ebisu MT Bldg. 6F, Higashi, Shibuya-ku Tokyo 150-0011 Japan

Tel: 81-3-5466-1637 Fax: 81-3-5466-1638 Email: embedded@viatech.co.jp

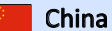

Tsinghua Science Park Bldg. 7 No. 1 Zongguancun East Road, Haidian Dist., Beijing, 100084 China

Tel: 86-10-59852288 Fax: 86-10-59852299 Email: embedded@viatech.com.cn

#### **Europe**

第